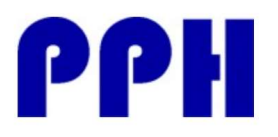

Av. Gomez Laguna 25, planta 1 50009 – Zaragoza – España Telf. +34 976248329 info@productosparahoteles.com

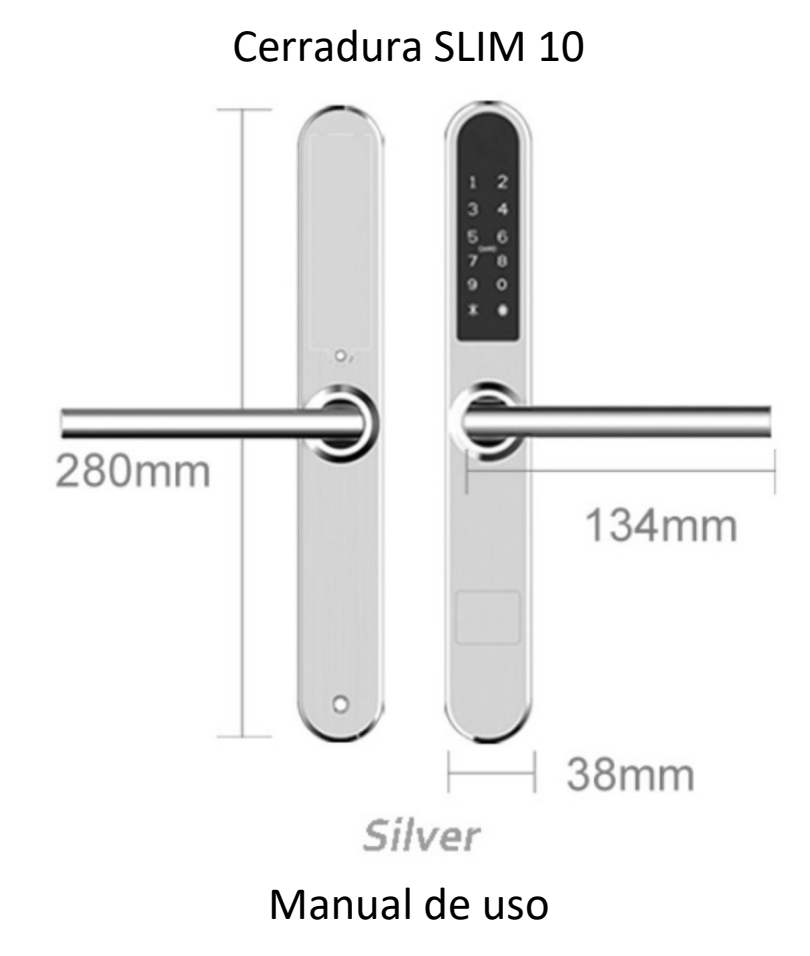

# Atención especial

- Por favor, cargue las baterías cuando la cerradura le muestre el aviso
- Lea este manual cuidadosamente antes de la instalación y manténgalo para su referencia posterior

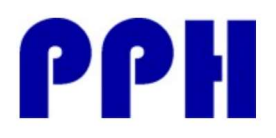

Av. Gomez Laguna 25, planta 1 50009 – Zaragoza – España Telf. +34 976248329 info@productosparahoteles.com

### 1.- Estructura de la cerradura

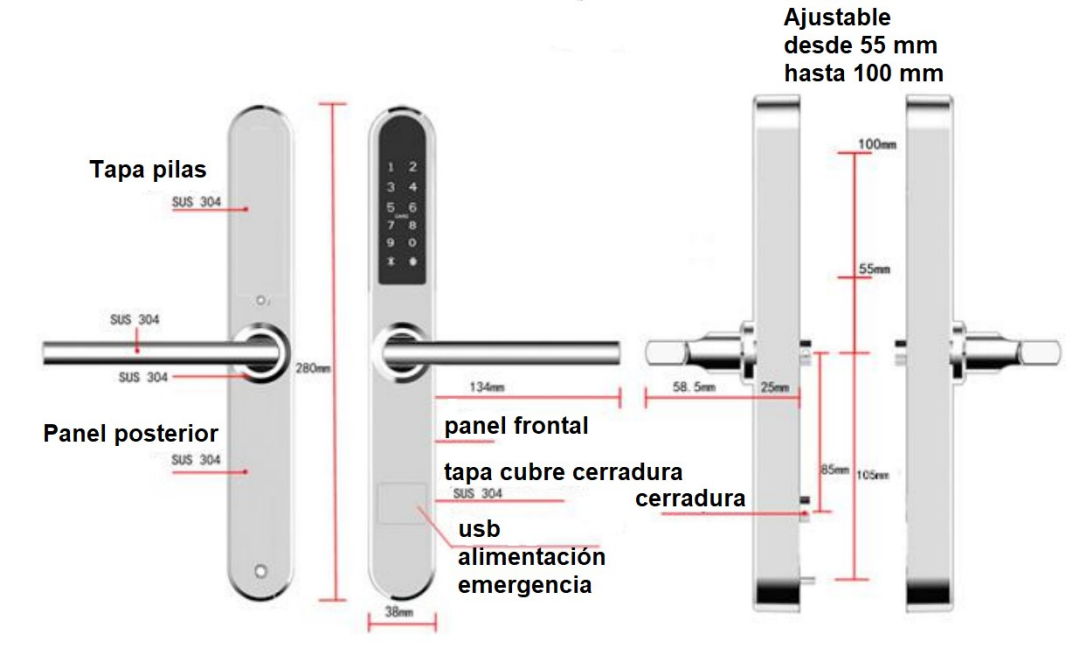

2. Cerrojo

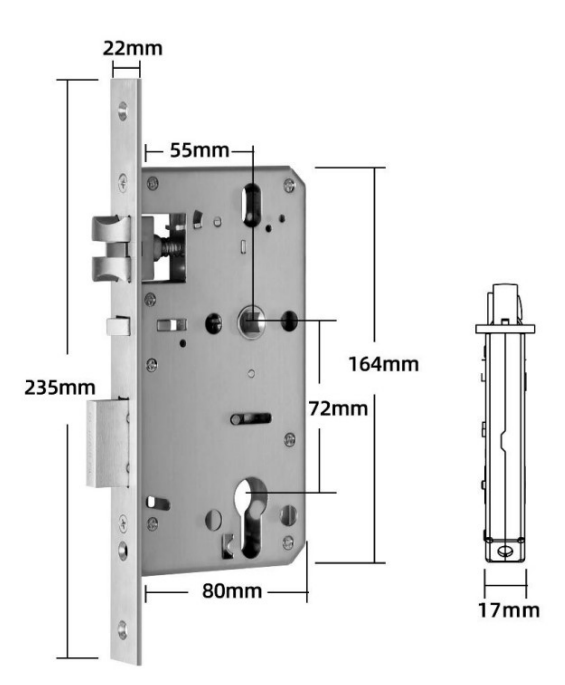

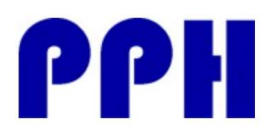

Av. Gomez Laguna 25, planta 1 50009 – Zaragoza – España Telf. +34 976248329 info@productosparahoteles.com

### 3. Instalación

### 3.1 Cambiar la maneta (cuando sea necesario)

Nota: La flecha debe apuntar a la misma dirección que la dirección de la maneta. Recuerde ajustar esta dirección después del cambio físico

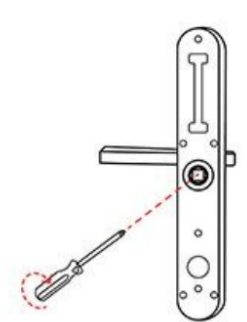

- a) Desde el panel frontal
- b) Afloje el tornillo del hexágono interior de la maneta en el sentido de las agujas del reloj

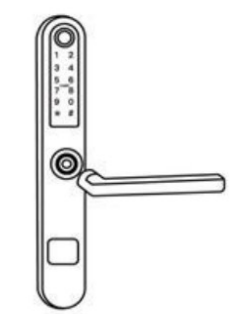

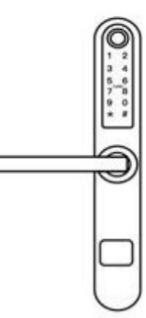

c) Quite la maneta d) Después de ajustar la dirección de la maneta, insértela en su sitio y vuelva a apretar el tornillo del hexágono para terminar.

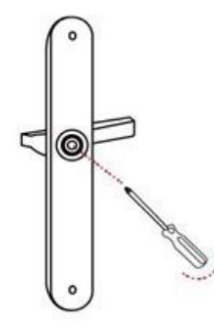

- e) Desde el panel posterior
- f) Afloje el tornillo hexagonal interior en el sentido de las agujas del reloj

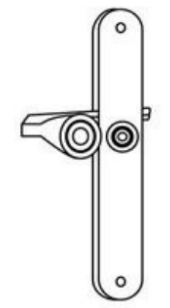

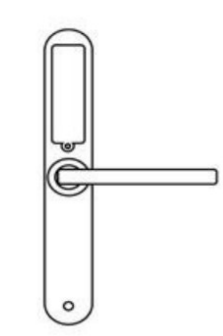

g) Quite la maneta h) Después de ajustar la dirección de la maneta, insértela en su sitio y vuelva a apretar el tornillo del hexágono para terminar.

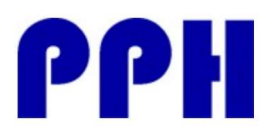

Av. Gomez Laguna 25, planta 1 50009 – Zaragoza – España Telf. +34 976248329 info@productosparahoteles.com

### 3.2 Diagrama de instalación

Después de tener el agujero en la puerta Paso 1. Introduzca y coloque el cerrojo Paso 2. Instale el eje cuadrado

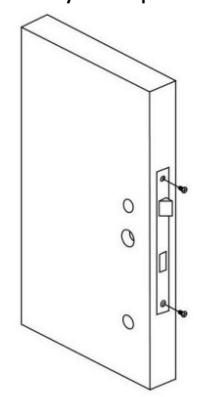

Paso 3. Instale la carcasa del tornillo deslizante Paso 4. Conecte los cables de los paneles

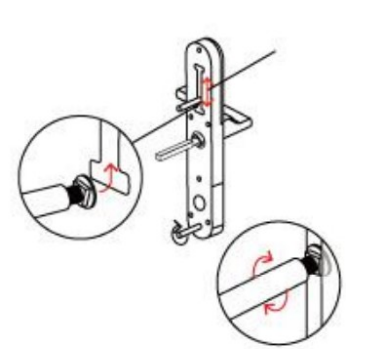

La posición del tornillo es ajustable entre 55 y 100 mm desde el eje

El ajuste dependerá de la ubicación del agujero de la puerta.

### Paso 5. Instale el panel posterior Paso 6. Instale las pilas

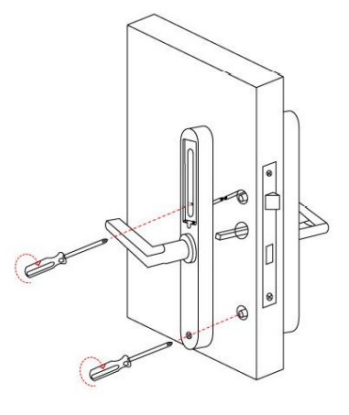

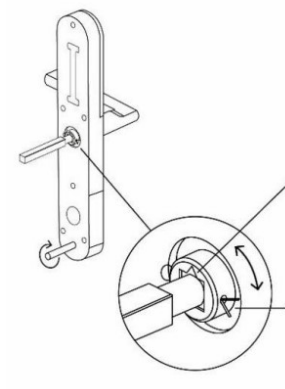

Si la maneta apunta a la izquierda, gire la punta del triángulo a la .<br>izquierda

Si la maneta apunta a la derecha, gire la punta del triángulo a la derecha

Inserte el pestillo en el agujero y tuérzalo para fijar el eje cuadrado

frontal y posterior

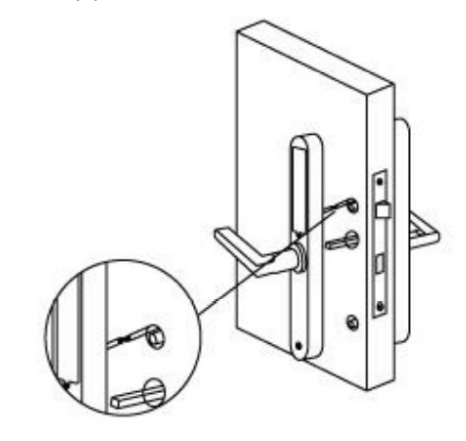

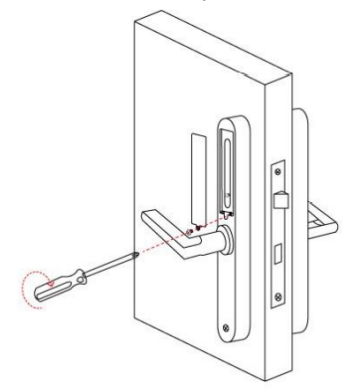

info@productosparahoteles.com versión 1.0 Octubre 2019

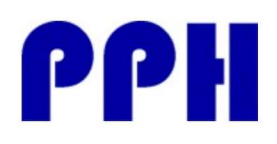

Av. Gomez Laguna 25, planta 1 50009 – Zaragoza – España Telf. +34 976248329 info@productosparahoteles.com

### 4. Especificaciones

Material Material Acero inoxidable 304 Medidas panel frontal 280 x 38 x 25 mm Medidas panel posterior 280 x 38 x 25 Peso 2,5 kg Medios de apertura Bluetooth

Color Plata Aplicable a puertas Aluminio

Voltaje de trabajo 6v / 4 x AAA pilas Grosor de la puerta Entre 35 y 70 mm

Temperatura de trabajo Fentre -10º a 45º Humedad de trabajo Entre el 20% y el 80% Alarma de batería baja Menos de 4.5 v

### Inicialización de la cerradura

Abra la carcasa de las pilas y pulse durante 5 segundos el botón de Reset. Pulse 000# y la inicialización estará completa

Código numérico Tarjeta Llave mecánica Madera Puertas correderas Capacidad de datos 150 códigos numéricos 200 tarjetas

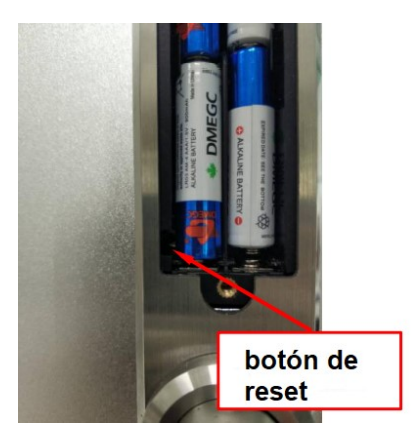

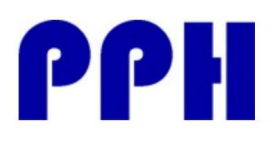

Av. Gomez Laguna 25, planta 1 50009 – Zaragoza – España Telf. +34 976248329 info@productosparahoteles.com

5. Guía de uso 5.1 Instalación de la APP

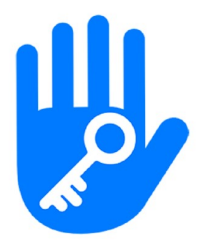

**TTLock** 

Smart Lock Herramientas

Para mayores de 13 años

**O** Esta aplicación está disponible para tu dispositivo

Puede buscar en Google Play o en App Store para descargar la aplicación TTLock o bien escaneando en el código QR

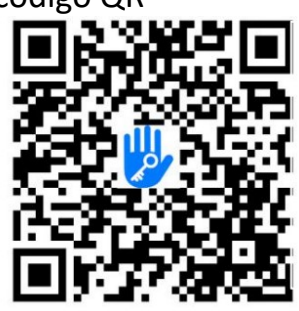

## 5.2 Registro y Login

Si ya tiene una cuenta creada (por haberla instalado en algún otro dispositivo), puede introducir sus datos directamente.

En caso contrario, pulse "Registrar". Para hacer el registro puede usar su teléfono móvil y su email.

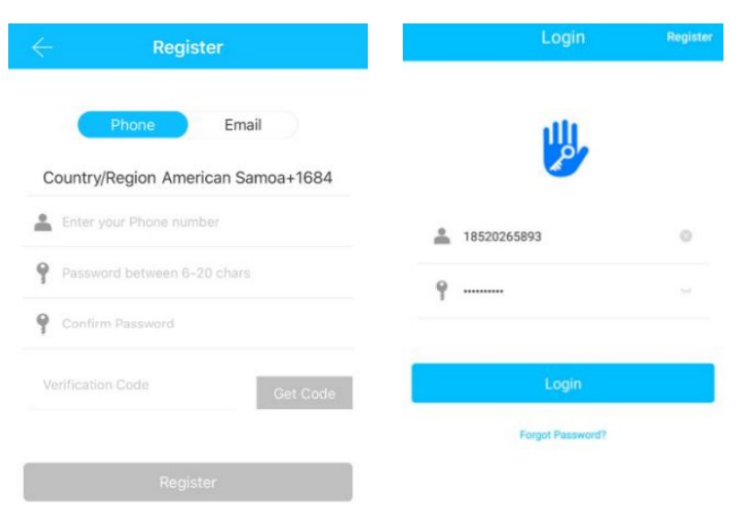

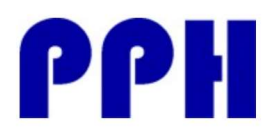

Av. Gomez Laguna 25, planta 1 50009 – Zaragoza – España Telf. +34 976248329 info@productosparahoteles.com

# 5.3 Agregar dispositivo (Cerradura)

La aplicación TTLOCK soporta múltiples tipos de dispositivos. Estos dispositivos necesitan ser añadidos a la aplicación entrando en la opción "Agregar dispositivo". Generalmente una cerradura que nunca ha sido añadida a una aplicación, tan pronto como su teclado sea activado, entrará en modo "Agregar".

El código por defecto para una cerradura que no ha sido añadida a una aplicación es 123456.

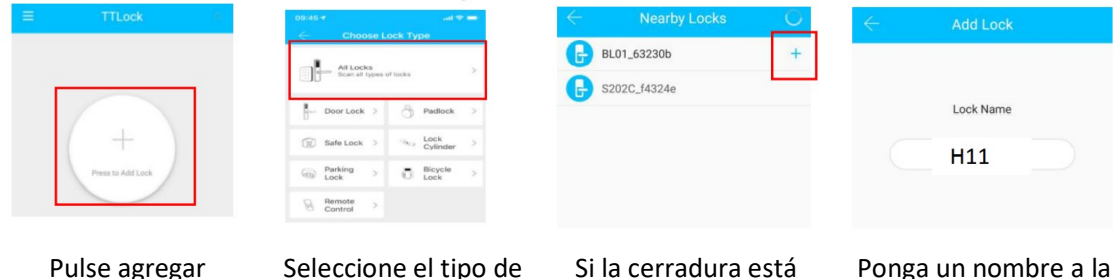

Seleccione el tipo de dispositivo. Si la cerradura está dentro del alcance del blueTooth de su teléfono, la verá disponible para añadir

pulsando +

Ponga un nombre a la cerradura. En el caso de un hotel puede poner el número de habitación

# 5.4 Gestión de usuario

dispositivo

# 5.4.1 Gestión por BlueTooth

Asegúrese de que su móvil no tiene problemas de comunicación por BlueTooth. Después de conectar su cerradura con su móvil como hemos visto en el punto 5.3, puede pulsar

 $\mathbf{u}$  $\mathbf{u}$ 

para abrir la cerradura. Recuerde que el teléfono debe estar a menos de 5 metros de la cerradura.

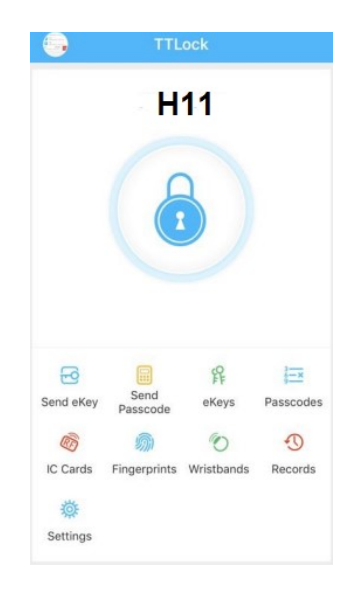

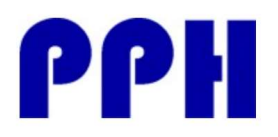

Av. Gomez Laguna 25, planta 1 50009 – Zaragoza – España Telf. +34 976248329 info@productosparahoteles.com

# 5.4.2 Configurando códigos de usuario

Los códigos de usuario también permiten la apertura de la cerradura.

Existen diferentes códigos de usuario: Permanentes, temporal, un solo uso, borrar o personalizado. Una vez generado el código de usuario, puede compartirlo mediante SMS, WeChat, WhatsApp, email,…

Clave permanente: Permite usar el código indefinidamente, ejemplo para uso de dirección o mantenimiento de un hotel.

Clave temporal: Permite usarla durante un tiempo determinado. Por ejemplo para su uso por un huésped de un hotel.

Clave de un solo uso: Permite usarse una sola vez. Ejemplo para un técnico que tiene que ir a una habitación y entrar una sola vez.

Para configurar los diferentes usos, una vez seleccionada la cerradura a configurar:

- Pulse sobre "Enviar código de acceso"
- En las pestanas superiores, puede ver las diferentes opciones te código de usuario (permanente, temporal, un uso, borrado, personalizado)

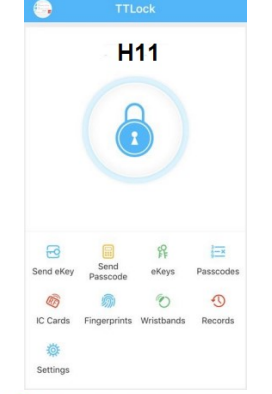

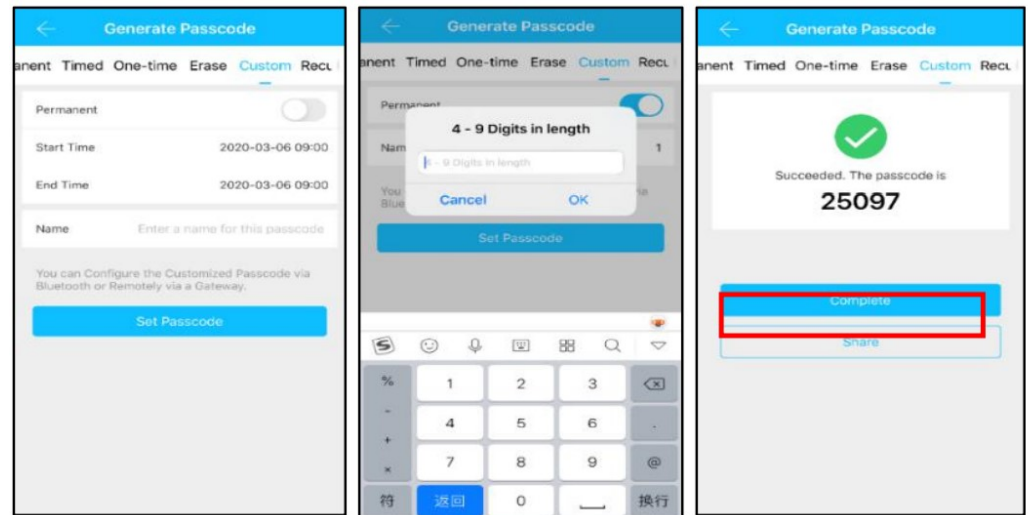

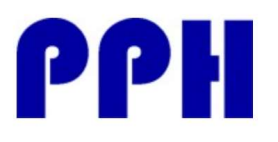

#### Permanente:

Es una clave permanente.

#### Temporal:

### Es una clave que se puede usar entre dos fechas y horas

#### Un uso:

Es una clave que solamente funcionará en la cerradura una sola vez.

#### Borrar:

Es una clave, que una vez utilizada en la cerradura, elimina todas las claves existentes. Por ejemplo si se quiere que un empleado que ya no trabaja en el hotel, deje de tener acceso

### a las cerraduras.

### Personalizada:

Es una clave que permite indicar manualmente el código de apertura, en lugar de que sea generado por la aplicación.

### www.ProductosParaHoteles.com

Av. Gomez Laguna 25, planta 1 50009 – Zaragoza – España Telf. +34 976248329 info@productosparahoteles.com

- a) Nos solicita un nombre que identificará las aperturas con este código. Por ejemplo: Director.
- b) Al pulsar sobre "Enviar código de acceso" se genera un código aleatorio (en la pantalla anterior se muestra el 25097)
- c) Pulsando sobre "Completo", se envia la clave a la cerradura para que se pueda usar
- d) Si quiere compartirlo, puede usar "Compartir", que le permitirá enviar dicho código por WeChat, SMS, email
- a) La aplicación nos solicita fecha y hora de inicio así como fecha y hora de final (Recuerde que por defecto aparece la misma fecha en inicio y final, por lo que debería cambiarse)
- b) También nos solicita un nombre que identificará las aperturas realizadas por este código. Ejemplo: Huesped.
- c) Al pulsar sobre "Enviar código de acceso" se genera el código
- d) Pulsando sobre "Completo" se enviará el código a la cerradura
- a) Ponga un nombre a esta clave y proceda como en los pasos anteriores
- a) Ponga un nombre a esta clave y proceda como en los pasos anteriores
- a) Indique si es permanente o no
- b) La fecha y hora de inicio y fin
- c) Nombre del código de usuario
- d) Código de acceso: de 4 a 9 dígitos
- e) Proceda como en los pasos anteriores

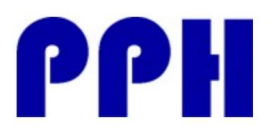

Av. Gomez Laguna 25, planta 1 50009 – Zaragoza – España Telf. +34 976248329 info@productosparahoteles.com

### Ciclico:

Es una clave que se usa para unos determinados momentos. Por ejemplo, los lunes de 9:00 a 14:00 Puede marcar Diariamente para por ejemplo el uso del personal de limpieza.

- a) Indique el modo: Los lunes, los martes, todos los días, los fines de semana…
- b) Hora de inicio
- c) Hora de fin
- d) Nombre de la clave
- e) Enviar el código a la cerradura

### 5.4.3 Envío de llaves electrónicas (e-keys)

Pulse sobre enviar eKey para enviar una llave electrónica a otro usuario de TTLock (es necesario que el usuario disponga de la aplicación TTLock).

Las llaves electrónicas, tienen tipos igual que las claves de usuario con la misma funcionalidad:

- Permanente
- **Temporal**
- Un uso
- **Ciclico**

### 6. Gestión de claves

Pulsando sobre Contraseñas, podrá visualizar todas las claves que se han generado en la aplicación.

### 7. Registros

Pulsando sobre Registros, podrá obtener una consulta a la cerradura de todas las aperturas realizadas, con su hora y fecha.

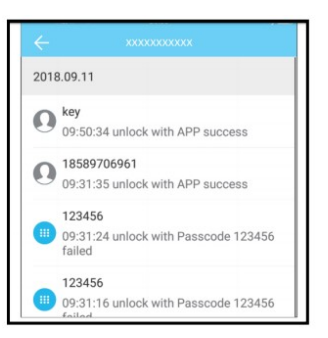